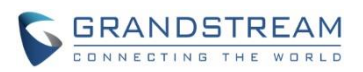

# **GXV3370 Firmware Release Notes**

# **Table of Content**

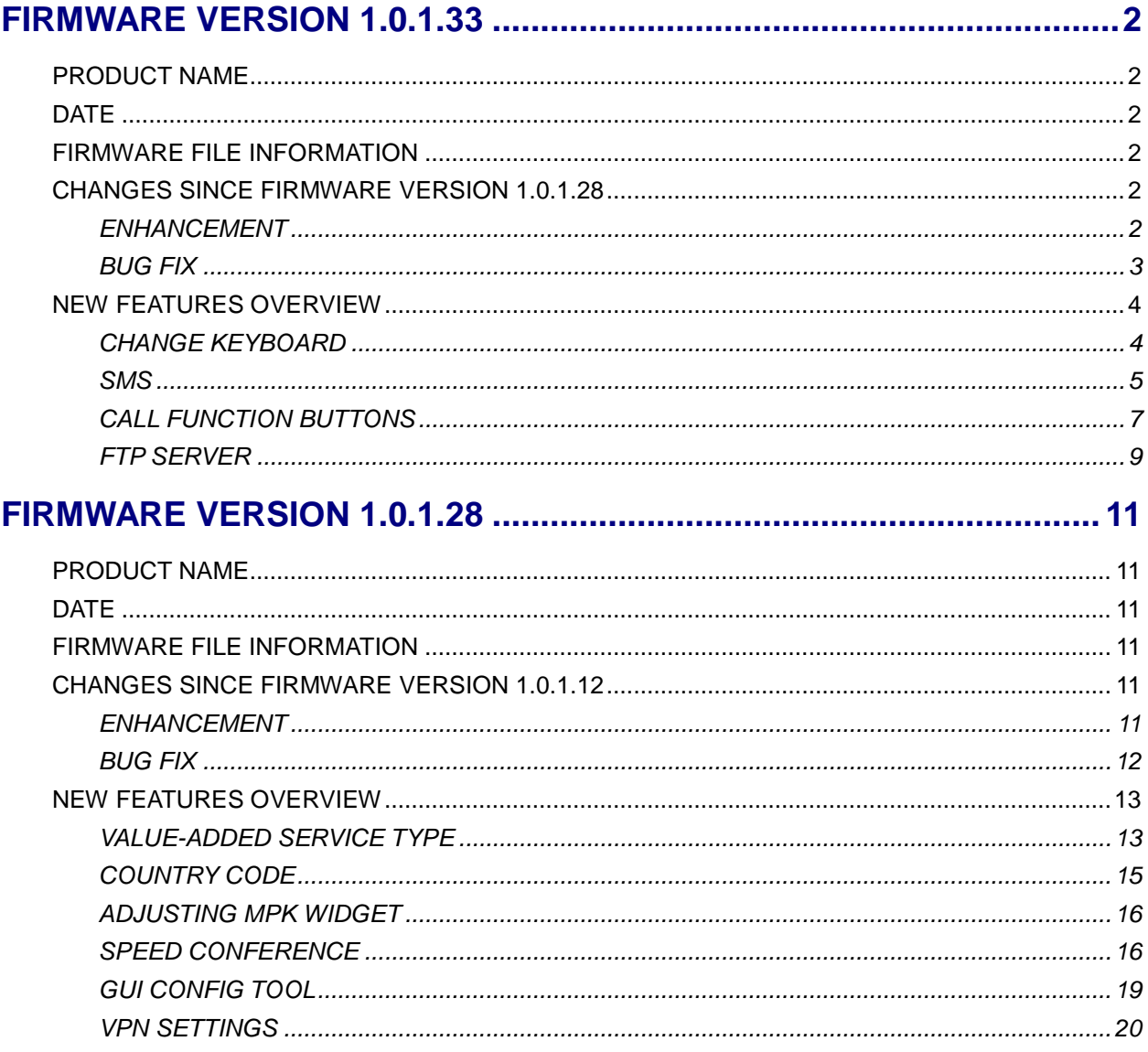

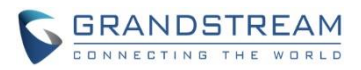

# **FIRMWARE VERSION 1.0.1.33**

#### <span id="page-1-1"></span><span id="page-1-0"></span>**PRODUCT NAME**

GXV3370

# <span id="page-1-2"></span>**DATE**

10/18/2018

#### <span id="page-1-3"></span>**FIRMWARE FILE INFORMATION**

GXV3370 firmware file name: gxv3370fw.bin

MD5: 811b0898da77b5960606d18c3d362508

# <span id="page-1-4"></span>**CHANGES SINCE FIRMWARE VERSION 1.0.1.28**

#### <span id="page-1-5"></span>**ENHANCEMENT**

- Supported TLS version 1.2.
- Updated to SDK package version 1.1.5.
- Updated the font-family from "Microsoft YaHei" to "SimHei"
- Supported changing input keyboard on LCD. [\[CHANGE KEYBOARD\]](#page-3-1)
- Added Android service PC port mode configuration.
- Supported RJ9 headset switch in dropdown panel.
- Supported string "N/A" to display temperature in Weather app.
- Modified the UI in LCD Settings.
- Hid LCD/DDR/Factory Serial Number in web UI -> Status -> System Info.
- Updated some tooptips/strings in web UI.
- Added more options in web UI Contacts Automatic Download Interval: 5 min, 30 min, 1 hour.
- Improved some Buletooth call performance.
- Added notification for fullscreen video conference when a member joins or exits.
- Added "Emergency calling..." in emergency call interface.
- Changed the default page in Browser to Google Search.
- Added reboot process for MPK provision to insure the functionality.
- Added dial tone when starting inviting conference members.
- Added prompt when number of imported contacts reach the limit.
- Added SMS app. [\[SMS\]](#page-4-0)
- Supported choosing call function buttons for single call or conference. [\[CALL FUNCTION BUTTONS\]](#page-6-0)
- Added FTP server in File Manager. [\[FTP SERVER\]](#page-8-0)

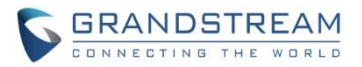

#### <span id="page-2-0"></span>**BUG FIX**

- Fixed exported device configuration file contains the SIP authentication password from account 7 16.
- Fixed received file would display "Unknown device" on LCD Bluetooth -> Show received file after Bluetooth is disabled
- Fixed device uses only account 1 to speed dial even active account is set to another one.
- Fixed device cannot reconnect Bluetooth from distant place to close.
- Fixed Event Notification failed on Forward On and Forward Off.
- Fixed web UI account information cannot be saved after device network is disconnected.
- Fixed after setting different account for MPK in web UI, device still uses account 1.
- Fixed device does not display setup wizard after data wiping.
- Fixed disabling SSH would cause web UI logout.
- Fixed web UI does not synchronize the auto answer feature configuration from LCD.
- Fixed Weather app city search result display the bottom of the list.
- Fixed inputting character issue during factory reset when Configuration via Keypad Menu is "Constraint Mode".
- Fixed device failed to parse DHCP Option 160 domain.
- Fixed device enables hotspot and an "Error" shows up.
- Fixed DTMF does not take effect after receiving 183 response.
- Fixed device would unregister the account after Account -> SIP Settings -> SIP Registration is unchecked.
- Fixed holding menu softkey can open thread management while device is under diagnostics.
- Fixed Offhook Auto Dial still takes effect when adding a new call.
- Fixed Offhook Auto Dial allows special characters.
- Fixed cannot close the media channel prompt in dial screen when tapping the outside area.
- Fixed device cannot display Broadsoft AoC information.
- Fixed device MPK can only add up to 5 conference members. Now it supports adding up to 6.
- Fixed the Value-added service title "Door system Name" to "Display name" when the type is DTMF.
- Fixed Account and Value are empty in the web UI BLF list after adding a quick conference MPK.
- Fixed quick conference MPK name cannot display special characters.
- Fixed BLF list items do not updated the order after clicking the moving up/down button.
- Fixed device does not upgrade within the interval if Automatic Upgrade Check Interval is set to more than 1 day.
- Fixed the noise when device starts reboot.
- Fixed moh file upload failed issue when the audio file name contain some special characters.
- Fixed Bluetooth connection during an ongoing call would cause system service stop.
- Fixed the issue that some special characters (",',\) in SSID name will cause the WebUI SSID list display issue.
- Fixed the string in multicast paging interface to "multicast" from "Talking..."
- Fixed device would trigger upgrade by holding "Volume -" and "Home" softkey during firmware upgrade.
- Fixed callpark prompt button positions issue.

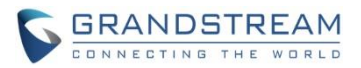

- Fixed after a 7-way conference, device cannot set up the same conference from call history.
- Fixed device does not hold a Bluetooth call when switching from a SIP call.
- Fixed pressing "#" does not have key tone when "Use # as Dial Key" is disabled.
- Fixed call transfer from MPK does not work issue.
- Fixed 802.1X network needs reboot to get IP.
- Fixed Bluetooth visible feature is disable after updating date and time.
- Fixed return button in LCD 802.1X mode settings does not work.
- Fixed device connects to 802.1X SSID but cannot display 802.1X configuration.
- Fixed LCD MPK app cannot reorder the buttons.
- Fixed downloading GS Market Skype\_rover issue.
- Fixed device does not open media channel for EHS after switching from an ongoing call.
- Fixed device can delete a locked recording file.
- Fixed device cannot click LCD Conference icon to enter it after putting the 7-way conference in background.

# <span id="page-3-0"></span>**NEW FEATURES OVERVIEW**

This section lists major new features and describes how to use it from the user's point of view.

#### <span id="page-3-1"></span>**CHANGE KEYBOARD**

The new feature allows user to choose different input method on LCD.

1. Go to LCD Settings -> Language & keyborad -> Virtual keyboard, click the "+" to add more input method.

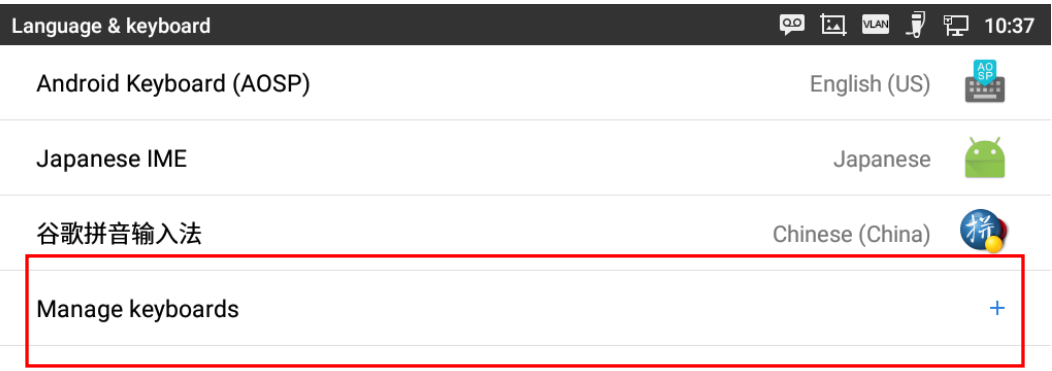

2. Go to LCD Settings -> Language & keyborad -> Current keyboard, and choose from the added input methods, for example, Japanese IME.

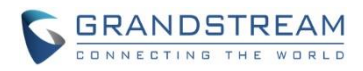

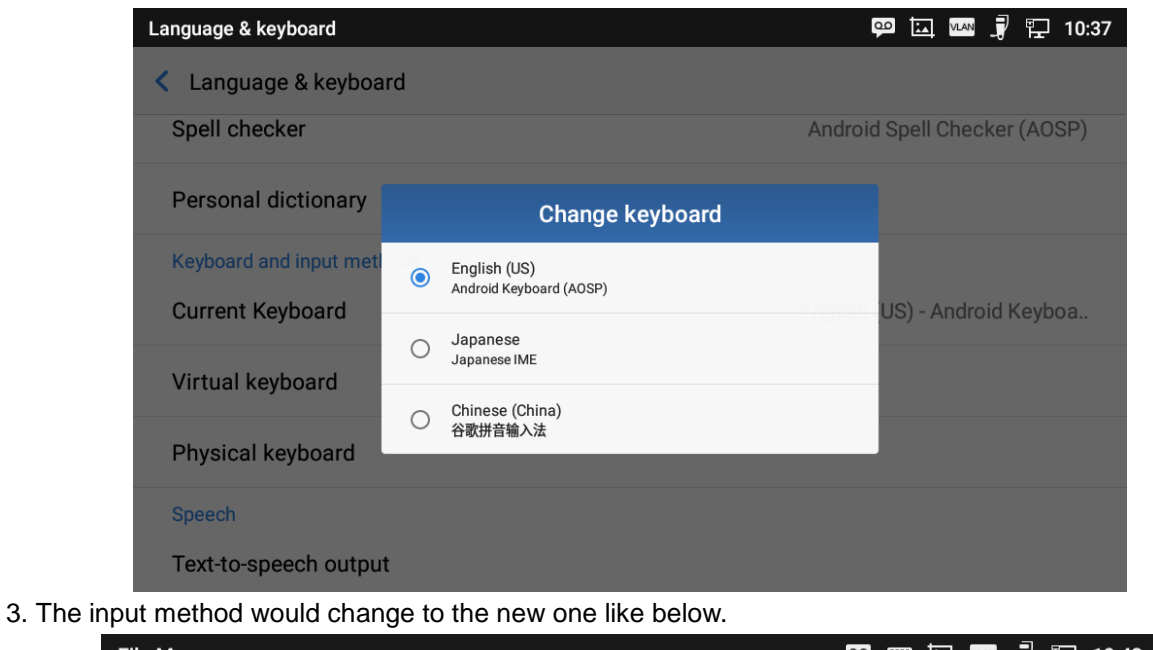

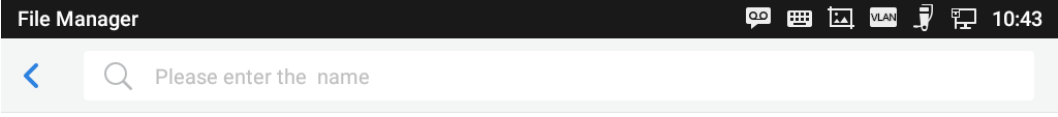

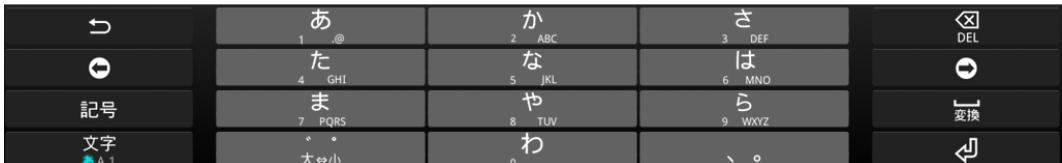

# <span id="page-4-0"></span>**SMS**

This app allows account to send message via SIP if the other party or platform supports it.

1. Open the app from desktop.

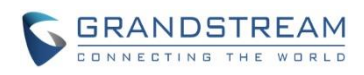

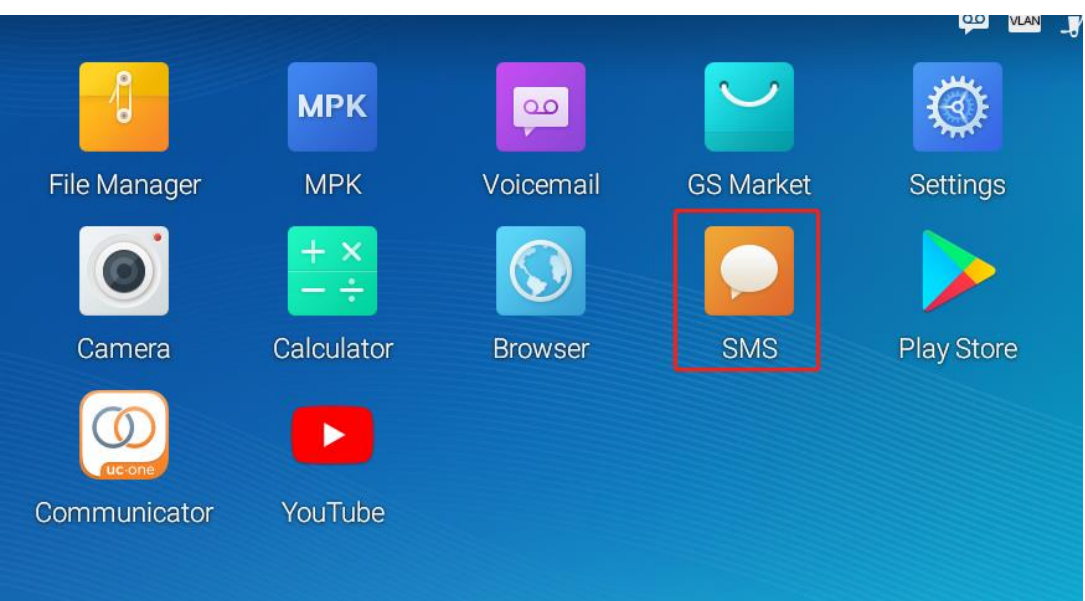

2. In the app, all messages are listed. User can exit, delete, check the message(s).

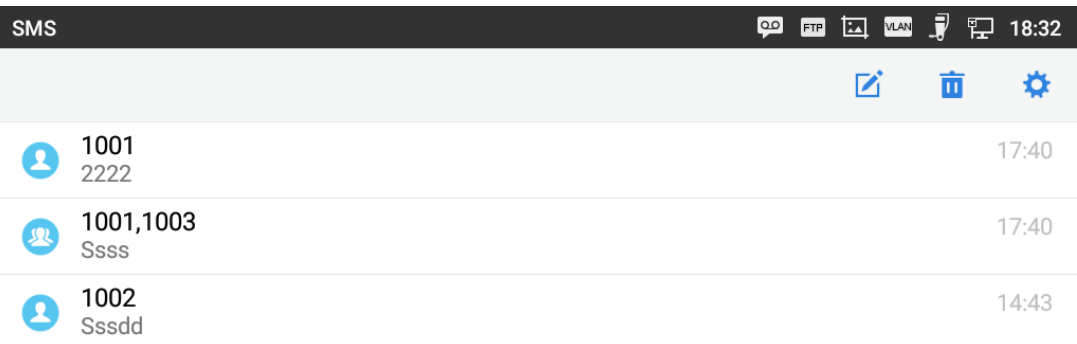

3. To edit a new message, choose the sender account, tap in the contact area to add more account. Edit the message text at the bottom.

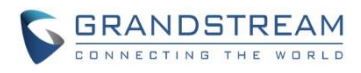

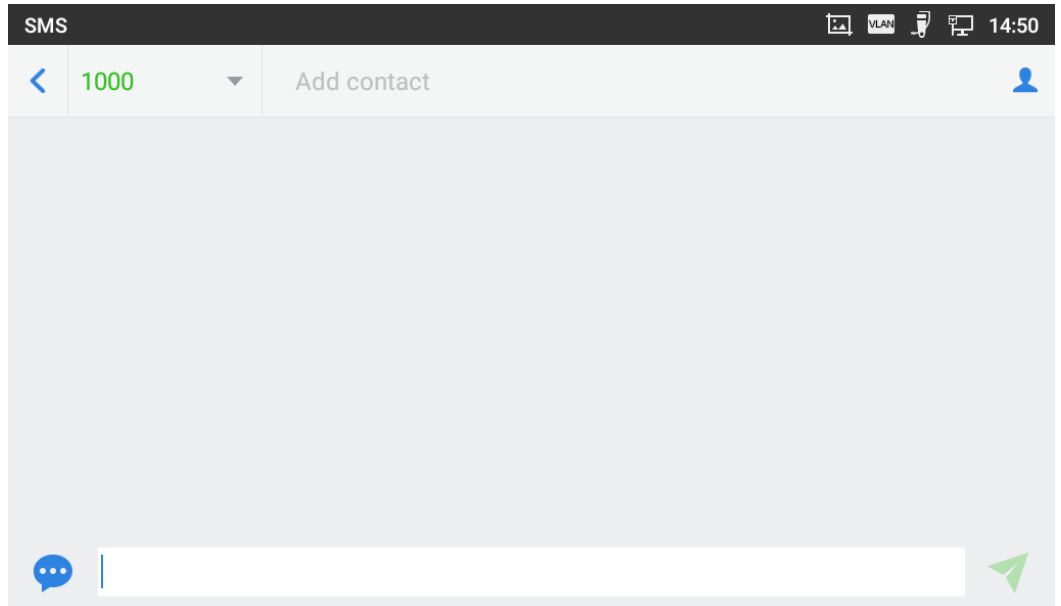

4. In the settings, user can edit quick reply, which is used to reply an incoming call.

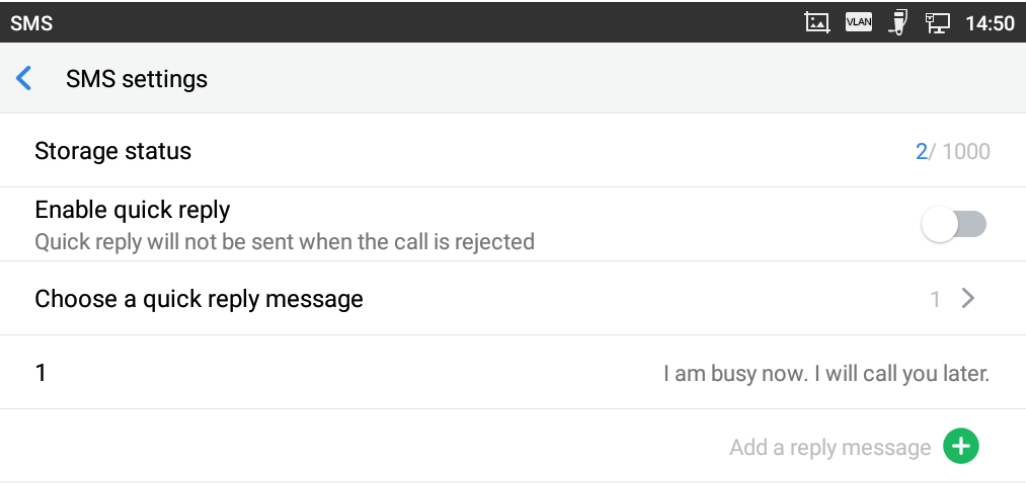

#### <span id="page-6-0"></span>**CALL FUNCTION BUTTONS**

This feature allows user to customize the call functions in call interface. User can choose 3 buttons for 2-way call and 3 for conference call. The feature is under web UI -> Phone Settings -> Call Settings.

1. 2-way call function buttons. For example, if user adds Keyborad, Record, Media Channel to the right, these 3 button will display in call interface.

Available buttons are: Mute, Hold, Video, Record, Transfer, Call Details, New Call, Keyboard, Media Channel, Conference.

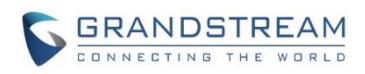

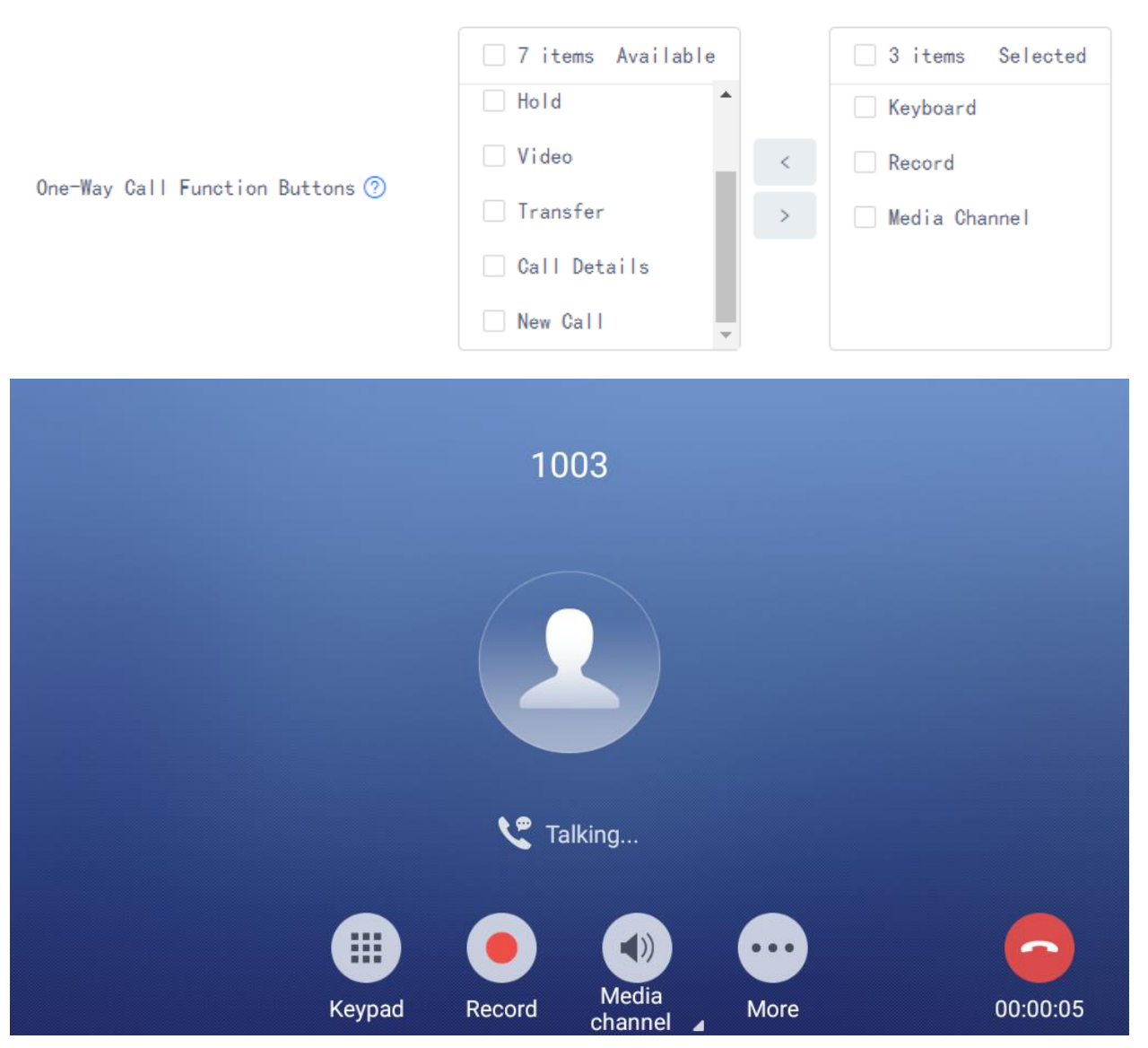

2. Conference call function buttons. For example, if user adds Mute, Invite, Media Channel to the right, these 3 button will display in call interface.

Available buttons are: Mute, Hold, Record, Call Details, New Call, Keyboard, Media Channel, Invite.

![](_page_8_Picture_0.jpeg)

![](_page_8_Picture_29.jpeg)

#### <span id="page-8-0"></span>**FTP SERVER**

The FTP server is added in File Manager app, on the up right of the directory. By starting the service, user can access device files.

![](_page_9_Picture_0.jpeg)

![](_page_9_Picture_35.jpeg)

1. Click "Start FTP server" to start the service.

![](_page_9_Picture_36.jpeg)

You can use FTP service to manage your files via PC.

**Start FTP server** 

![](_page_9_Picture_6.jpeg)

 $\sqrt{2}$ 

![](_page_10_Picture_0.jpeg)

# **FIRMWARE VERSION 1.0.1.28**

### <span id="page-10-1"></span><span id="page-10-0"></span>**PRODUCT NAME**

GXV3370

# <span id="page-10-2"></span>**DATE**

08/24/2018

#### <span id="page-10-3"></span>**FIRMWARE FILE INFORMATION**

GXV3370 firmware file name: gxv3370fw.bin

MD5: 5113e21234c3380536d52d816eeab27d

# <span id="page-10-4"></span>**CHANGES SINCE FIRMWARE VERSION 1.0.1.12**

#### <span id="page-10-5"></span>**ENHANCEMENT**

- Added different service type to web UI Value-added Service. [\[VALUE-ADDED SERVICE TYPE\]](#page-12-1)
- Supported call park indicator for subscribed users in MPK.
- Updated device would display "transfer" button when enabling auto preview and transfer the incoming call.
- Added a title in factory reset prompt.
- Supported SDK. Please refer to SDK How-to Guide in below link: [http://www.grandstream.com/sites/default/files/Resources/GXV33xx\\_SDK\\_Framework\\_Service\\_Pack](http://www.grandstream.com/sites/default/files/Resources/GXV33xx_SDK_Framework_Service_Package.zip) [age.zip](http://www.grandstream.com/sites/default/files/Resources/GXV33xx_SDK_Framework_Service_Package.zip)
- Added the conference call date and duration on the top of screen from CallHistory.
- Added Wi-Fi country code configuration. [\[COUNTRY CODE\]](#page-14-0)
- Added a new option "Basic settings & Network settings" in web UI -> System Settings -> Security Settings -> Configuration via Keypad Menu.This allows user to configure Wi-Fi and Hotspot in addition to basic settings.
- Supported adjusting the MPK widget height. [\[ADJUSTING MPK WIDGET\]](#page-15-0)
- Updated tooltip for "Number of Accounts the Virtual Account Group Register".
- Removed "Prefer Non-Interleaved Mode" in account code settings.
- Added "Speed conference" in MPK. [\[SPEED CONFERENCE\]](#page-15-1)
- Supported creating CUST file with the online GUI Config Tool: [http://tools.grandstream.com:8081.](http://tools.grandstream.com:8081/) [\[GUI CONFIG TOOL\]](#page-18-0)
- Moved 802.1X mode settings from LCD Settings -> Network -> General network settings to Settings -> Network -> Ethernet settings.
- Added a note in Conference to show how to add multiple member to a conference call.

![](_page_11_Picture_0.jpeg)

- Removed the Value-added Service DTMF content length limit.
- <span id="page-11-0"></span>Added LCD Settings -> Network -> VPN, to add or edit VPN profile. [\[VPN SETTINGS\]](#page-19-0)

#### **BUG FIX**

- Fixed the options in LCD Settings -> Basic -> Date & time -> Select date format has duplicate.
- Fixed the LCD Settings -> Features -> Call forwarding -> No answer timeout (s) is 60. Now is 120 to match web UI.
- Fixed Route-header value is missing on BYE and 200OK ACK when device initiates the call.
- Fixed web UI Applications -> Contacts -> General settings -> Default Contacts Tab: LDAP Search does not take effect.
- Fixed creating a new contact without number will add a wrong number automatically.
- Fixed after setting web UI Configuration via Keypad Menu to "Basic settings only", user can still access WiFi settings through notification.
- Fixed LCD adding call forward number from contact would make keyboard pop up for short time.
- Fixed upgrade process bar will display 100% even the firmware file is incompatible.
- Fixed dialing an SRTP call via feature code does not work after enabling call features.
- Fixed device cannot adjust Bluetooth headset volume.
- Fixed disabling LLDP from LCD does not update the notification bar and vlan tag value.
- Fixed device Bluetooth connects a cellphone and cellphone number is displayed as a speed dial MPK rather than an account.
- Fixed after screen off, device does not display soft keyboard when filling HTTP/HTTPS username or password for firmware upgrade in LCD.
- Fixed MPK widget layout issue after language is changed.
- Fixed device cannot dismiss a file copy operation in File Manager.
- Fixed device screen is not on when receiving file via Bluetooth, but only a notification tone.
- Fixed web UI Account 6 and some other buttons are not clickable when searching words in web UI.
- Fixed device return to home screen during a call and hang up handset, the call is not ended but to speaker mode.
- Fixed after enabling hotspot, disable the hotspot from scrolled-down notification bar will make the hotspot icon blink.
- Fixed device network icon display issue when cable is unplugged.
- Fixed device Bluetooth connects a cellphone would clear call history.
- Fixed device would stop running when establishing a call with more than 6 channels.
- Fixed that in a conference, device mutes other member and then turn off/on video. Although there is a mute icon on other members, the device can still hear audio from them.
- Fixed Wi-Fi has no Internet after successfully connected.
- Fixed device would automatically restart after Wi-Fi is disabled.
- Fixed device fails to send video stream after an audio call is established.
- Fixed device can still access Wi-Fi and hotspot settings when web UI -> System Settings -> Security Settings -> Configuration via Keypad Menu is set to "Basic settings only".
- Fixed device failed to provision correct value to SIP account Session Expiration.

![](_page_12_Picture_0.jpeg)

- Fixed device uses SIP account and Bluetooth account to establish a conference call but fails to hold it.
- Fixed the notification icon error after cleaning up SD card storage.
- Fixed device sends data to former proxy after update.
- Fixed invalid DNS server and vlan tag values used in provision would cause boot loop.
- Fixed device does no send TFTP request when Option 66 includes TFTP header.
- Fixed from status bar, device WiFi and Bluetooth color would change if Hotspot is enabled.
- Fixed device "contact has stopped running" error when editing an existing contact group.
- Fixed device fails to clear credentials issue.
- Fixed web UI Account -> Account Name becomes empty after Account Advanced Settings is updated.
- Fixed device presentation does not work after it is blind transferred.
- Fixed web UI Value-added Service -> Broadsoft Settings "Auto-filling Pickup Feature Code" does not work.
- Fixed audio issue when account RTP IP Filter is set to "IP and Port".
- Fixed device cannot adjust volume based on information in Call-info header.
- Fixed device cannot register an account when switch from PPPoE to WiFi over PoE.
- Fixed device displays wrong message when it fails to open GDS.
- Fixed device cannot display or send local video after answering second incoming call when there are 2 incoming video calls at the same time.

# <span id="page-12-0"></span>**NEW FEATURES OVERVIEW**

This section lists major new features and describes how to use it from the user's point of view.

#### <span id="page-12-1"></span>**VALUE-ADDED SERVICE TYPE**

The new feature allows user to choose the service type in wen UI -> Value-added Service. User now can select either "Door System" or "DTMF".

1. If the user configure the Door System Service, user can access the button when there is door system call. Show as "door\_button" example below.

![](_page_13_Picture_0.jpeg)

![](_page_13_Picture_34.jpeg)

![](_page_13_Picture_2.jpeg)

2. If the user configure the DTMF, then he/she can press "keypad" in call screen to access the DTMF key. Shown as below.

![](_page_14_Picture_0.jpeg)

![](_page_14_Picture_28.jpeg)

![](_page_14_Picture_29.jpeg)

# <span id="page-14-0"></span>**COUNTRY CODE**

This feature allows user to configure Wi-Fi country code from web UI -> Network Settings -> Wi-Fi Settings -> Advanced Settings.

![](_page_15_Picture_0.jpeg)

![](_page_15_Picture_57.jpeg)

#### <span id="page-15-0"></span>**ADJUSTING MPK WIDGET**

This allows users to customize the MPK widget. Long press the MPK widget and release, then the white border would show up. Drag the white dot on border to adjust the size.

![](_page_15_Picture_4.jpeg)

#### <span id="page-15-1"></span>**SPEED CONFERENCE**

User can configure speed conference in MPK, without adding members every time to start a conference call.

1. From LCD -> MPK app: Click "+" to choose a new key mode.

![](_page_16_Picture_0.jpeg)

![](_page_16_Picture_31.jpeg)

2. Scroll down the list and choose "Speed conference".

![](_page_16_Picture_32.jpeg)

3. Configure the conference name, conference members' name and number, etc.

![](_page_17_Picture_0.jpeg)

![](_page_17_Picture_45.jpeg)

4. From the MPK widget on desktop, click the MPK key to start the conference directly.

![](_page_17_Picture_3.jpeg)

5. In MPK app, click the pen icon on the key can edit the content.

![](_page_18_Picture_0.jpeg)

![](_page_18_Picture_47.jpeg)

#### <span id="page-18-0"></span>**GUI CONFIG TOOL**

1. User can go to the website (http://tools.grandstream.com:8081) to create a cust file. The website looks like below.

![](_page_18_Picture_48.jpeg)

2. After finishing the settings, click the blue "Export Configurations" button to download the cust file, usually named "gxv3370cust". Go to the device web UI -> Maintenance -> Upgrade -> Config File to setup the method to download the file. Save and reboot device to take effect.

![](_page_19_Picture_0.jpeg)

![](_page_19_Picture_59.jpeg)

For more details about how to use GUI Config Tool for GXV3370, please check GXV3370 GUI Customization Web Tool Guide here:

[http://www.grandstream.com/sites/default/files/Resources/GXV3370\\_GUI\\_Customization\\_Web\\_Tool\\_Gui](http://www.grandstream.com/sites/default/files/Resources/GXV3370_GUI_Customization_Web_Tool_Guide.pdf) [de.pdf](http://www.grandstream.com/sites/default/files/Resources/GXV3370_GUI_Customization_Web_Tool_Guide.pdf)

#### <span id="page-19-0"></span>**VPN SETTINGS**

User can configure VPN profile from LCD Settings -> Network -> VPN.

1. Tap on Menu softkey to display "Add VON profile" shown as below.

![](_page_19_Picture_60.jpeg)

![](_page_19_Picture_61.jpeg)

2. Edit the VPN profile shown as below. After saving the profile, the new VPN will be display like the "OpenVPN for Andoird" above

![](_page_20_Picture_0.jpeg)

![](_page_20_Picture_16.jpeg)